# AKO PODAŤ ŽIADOSŤ O GRANT MINISTERSTVA KULTÚRY SR?

Elektronickú registráciu ej možné vykonať na adrese [http://registerkultury.gov.sk/granty2009.](http://registerkultury.gov.sk/granty2009) Po načítaní úvodnej stránky kliknite na linku "Elektronická registrácia", prípadne v pravom menu si vyberte možnosť "podať žiadosť".

### Grantový systém MK SR na rok 2009

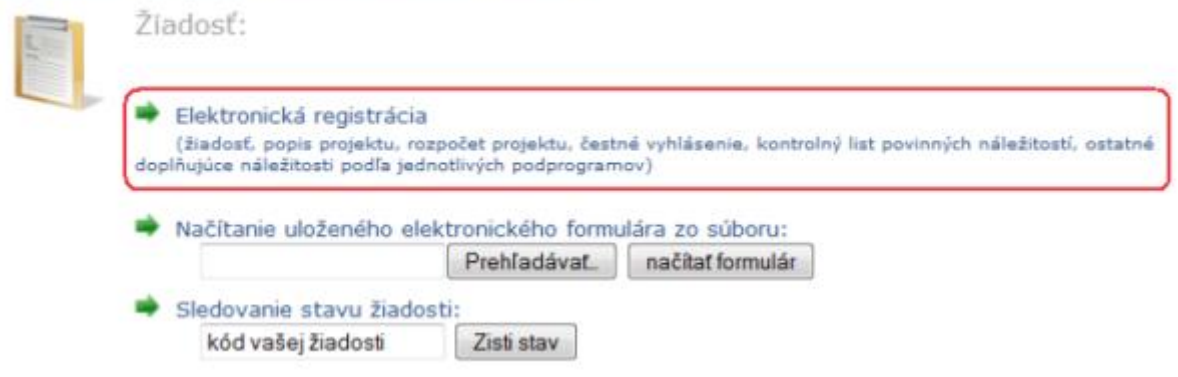

Zobrazí sa prvá stránka s poučením, obsahujúca informácie, ktoré je potrebné vedieť pred vyplnením samotného elektronického formulára. Pozorne si ju prečítajte a kliknite na tlačidlo "pokračovať v registrácii".

3. Pozome si prečítajte Poučenie o postupe pri vypĺňaní elektronického registračného formulára žiadosti pripadne si ho vytlačte.

Upozorňujeme žiadateľov, že niektoré vyplnené údaje sa vo vytlačenej verzii žiadosti nenachádzajú. Tieto údaje slúžia ako štatistické resp. triediace kritérium napr.: menšina, číslo pamiatky. Údaje je však potrebné vyplniť.

Po vyplnení a elektronickom odoslaní elektronického registračného formulára je potrebné si tento formulár vytlačiť, podpísať štatutárnym zástupcom žiadateľa, priložiť k nemu ostatné náležitosti určené v Metodickom pokyne pre žiadateľov o poskytnutie dotácie z GS MK SR na rok 2009 v príslušnom programe/podprograme a zaslať na adresu Ministerstva kultúry SR.

pokračovať v registrácii > > >

Nasledovať budú ďalšie kroky elektronického registračného formulára (výber programu/podprogramu, žiadosť, popis projektu, rozpočet projektu, kontrola povinných náležitostí a ďalšie kroky, ktoré závisia od zvoleného programu). Medzi jednotlivými krokmi sa môžete pohybovať tlačidlami "naspäť" a "pokračovať", prípadne kliknutím priamo na príslušný krok v hornej lište (takto sa však môžete iba vrátiť, kroky nasledujúce za aktuálnym krokom sú kvôli kontrole vypĺňaných údajov zablokované).

Formulár na elektronickú registráciu žiadosti o poskytnutie dotácie

Výber programu/podprogramu

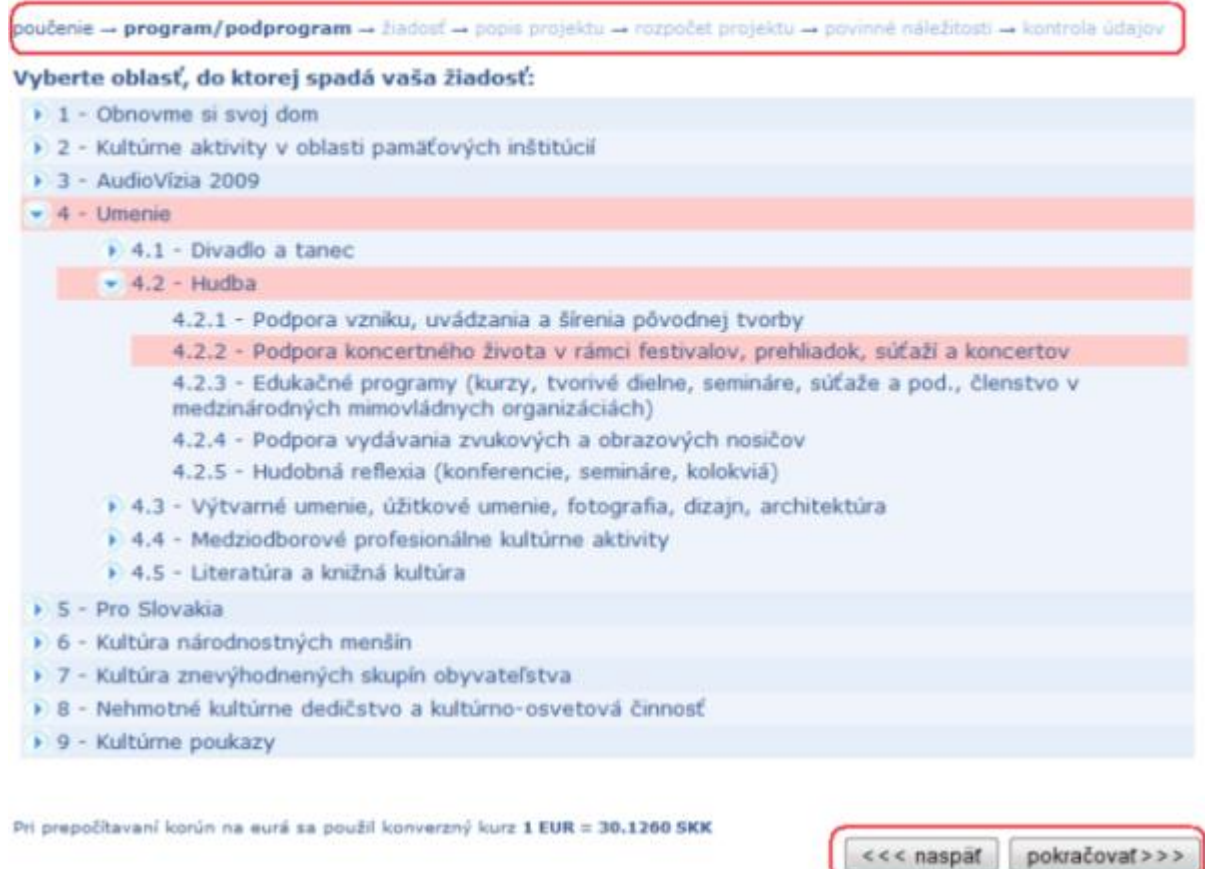

V kroku "Pripojenie prípadných súborov súvisiacich so žiadosťou" môžete k žiadosti pripojiť ľubovoľný súbor, ktorého obsah nejako súvisí so žiadosťou. Môžete napríklad pripájať ukážky rukopisov, demonahrávky, fotografie z minulých rokov a pod. Veľkosť súboru, ktorý chcete pripojiť nesmie prekročiť 5MB. Kvôli kapacitným obmedzeniam môžete pripojiť maximálne 3 súbory.

Súbor k žiadosti pripojíte nasledovne. Kliknutím na tlačidlo "Prehľadávať…" (prípadne "Browse…", ak máte anglickú verziu operačného systému) nalistujete na disku zvolený súbor. Ak je súbor vybratý, môžete k nemu pridať popis, na základe ktorého bude možné identifikovať obsah súboru a kliknite na tlačidlo "pripojiť súbor". Doteraz pripojené súbory môžete vidieť v zozname doteraz pripojených súborov. Ak ste sa pomýlili a pripojili nesprávny súbor, môžete súbor od žiadosti odpojiť kliknutím na tlačidlo "zrušiť" v príslušnom riadku v zozname doteraz pripojených súborov.

Formulár na elektronickú registráciu žiadosti o poskytnutie dotácie

Krok 11/13: Pripojenie pripadných súborov súvisiacich so žiadosťou

poučenie → program/podprogram → žiadosť → popis projektu → poučenie k rozpočtu → rozpočet projektu → povinné náležitosti → charakteristika projektu - per. a neper. literatúra - vydanie CD - prehľad dotácií - doplňujúce náležitosti - nahratie súborov - kontrola úda

#### Priloženie doplňujúcich súborov:

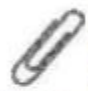

V tejto časti môžete k žiadosti priložiť ľubovoľný súbor (napr. zvukovú ukážku vo formáte mp3, fotografie z minulých ročníkov podujatia a rôzne iné dokumenty, ktoré nie sú súčasťou elektronického registračného formulára, ale považujete ich za relevantné).

Táto časť formulára je nepovinná, čiže ak nechcete pripojiť žiaden súbor, pokračujte nasledujúcim krokom.

(Môžete nahrávať dokumenty rtf, doc, xls, pdf, prípadne zvukové a obrázkové súbory. Maximálna veľkosť súboru je SMB, môžete pripojiť maximálne 3 súbory.)

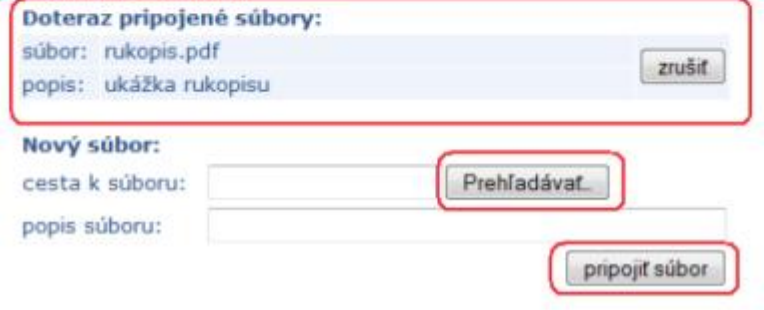

Počas vypĺňania formulára môžete prácu kedykoľvek prerušiť a vyplnené údaje uložiť na disk. Keď sa neskôr k vypĺňaniu vrátite, údaje z uloženého súboru načítate naspäť do formulára a môžete pokračovať v práci tam, kde ste skončili.

Tlačidlá na uloženie a načítanie uloženého formulára nájdete v každom kroku v spodnej časti stránky.

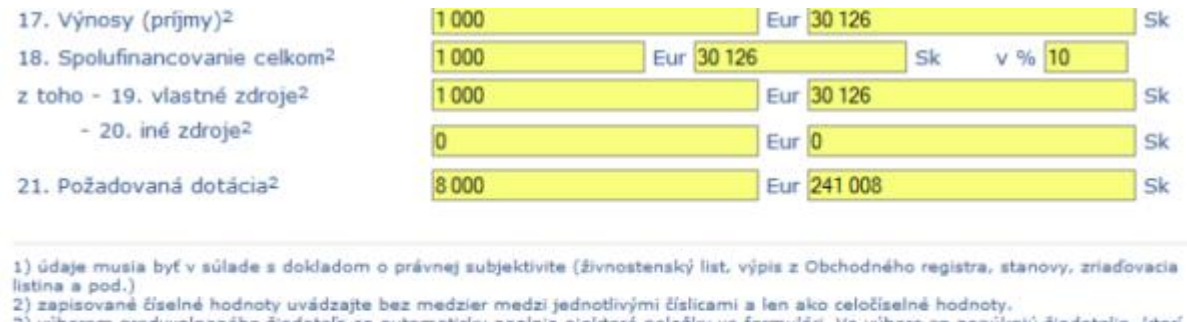

vyplňali žiadosť z počítača, za ktorým pracujete. Pri prepočitavaní korún na eurá sa použil konverzný kurz 1 EUR = 30.1260 SKK Ak chcete prerušiť vypíňanie formulára, môžete uložiť vyplnené údaje na disk a neskôr ich do formulára načitať: uložiť formulár Prehľadávať načítať formulár

Ak chcete formulár uložiť, kliknite na tlačidlo "uložiť formulár". Zobrazí sa vám dialóg na prebratie súboru, kde zvoľte možnosť "uložiť".

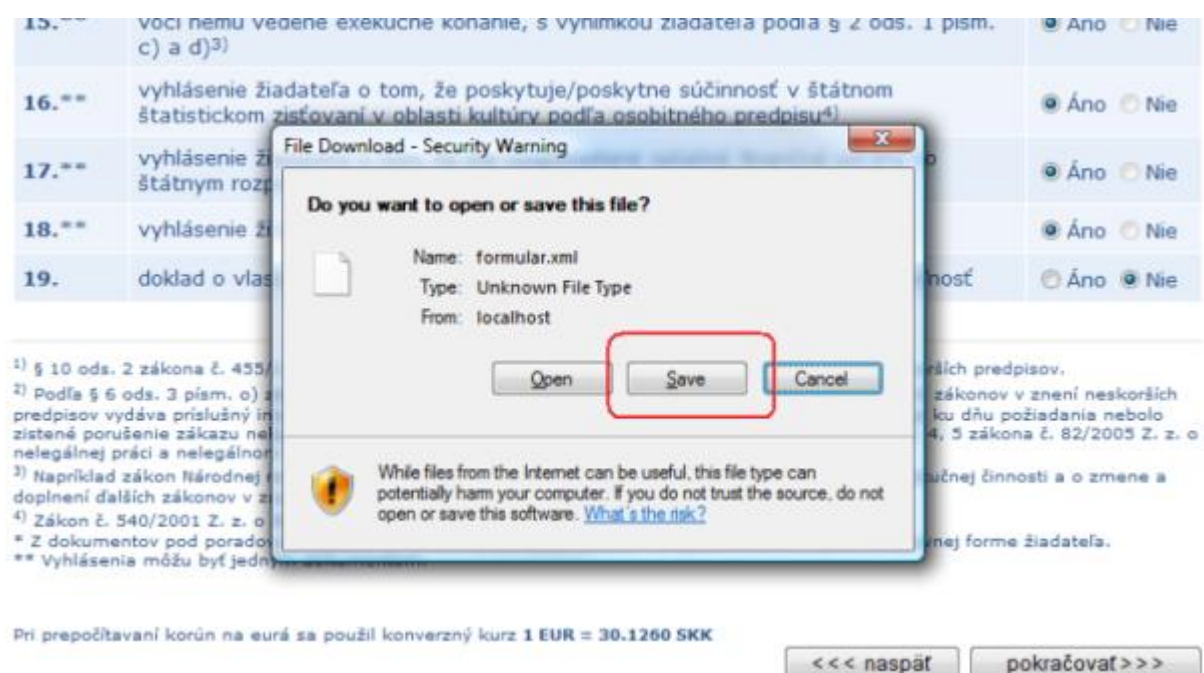

Ak chcete formulár načítať z uloženého súboru, kliknite na tlačidlo "Browse…", nalistujte súbor s uloženým formulárom a kliknite na tlačidlo "načítať formulár".

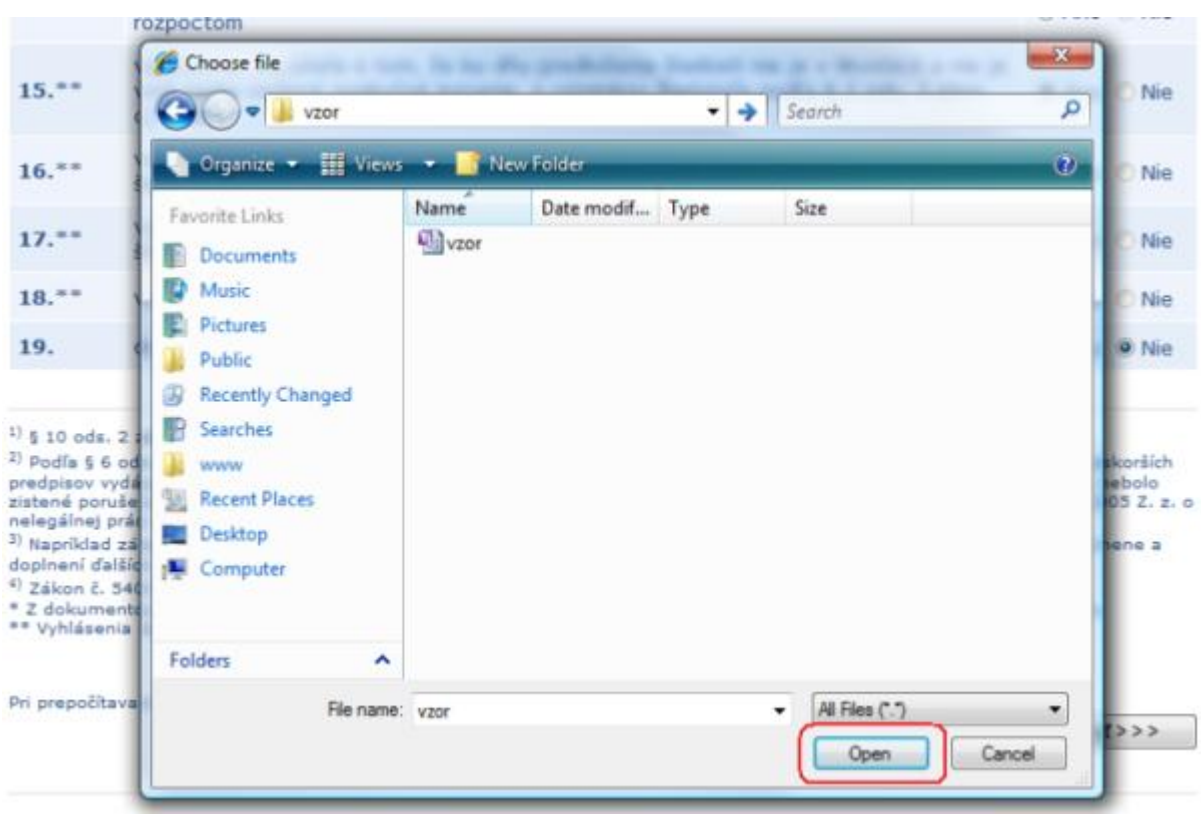

Posledná časť elektronického registračného formulára je "kontrola údajov". Na stránke sa zobrazia údaje týkajúce sa povinných náležitostí žiadosti. Prosím skontrolujte uvedené údaje. V prípade, že narazíte na nesprávne vyplnený údaj, môžete sa vrátiť späť a údaj opraviť. Ak sú všetky údaje vyplnené správne, kliknite

na tlačidlo "zaregistrovať žiadosť". Žiadosť bude zaregistrovaná a dáta budú uložené do databázy. Údaje týkajúce sa ostatných doplňujúcich náležitostí žiadosti nie je možné skontrolovať.

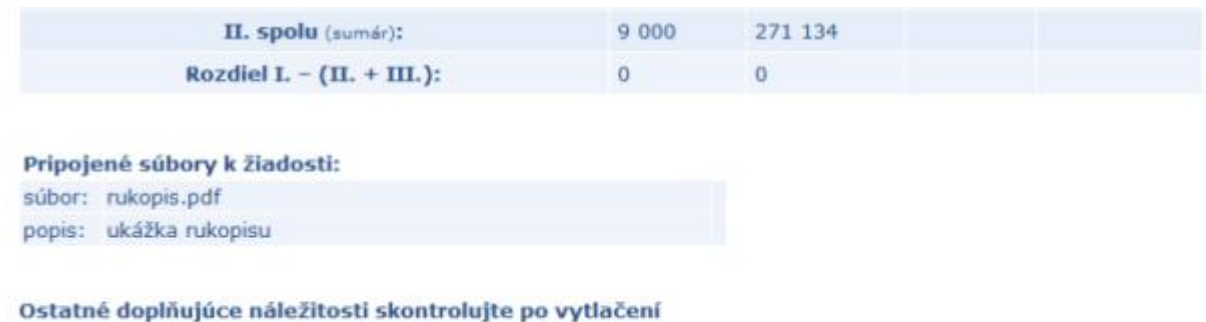

Pri prepočitavaní korún na eurá sa použil konverzný kurz 1 EUR = 30.1260 SKK

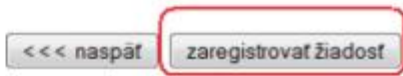

Po zaregistrovaní žiadosti sa zobrazí stránka informujúca o ďalšom postupe. Zapamätajte si Váš prístupový kód, ktorý vidíte v hornej časti stránky. Určite si nezabudnite vytlačiť "Formulár na elektronickú registráciu žiadosti o poskytnutie dotácie" kliknutím na vyznačenú linku (v červenom rámčeku). Kliknutím na túto linku sa vygeneruje RTF dokument, ktorý môžete následne vytlačiť. Na prezeranie RTF dokumentov potrebujete mať nainštalovaný Microsoft Word, prípadne Openoffice.org Writer.

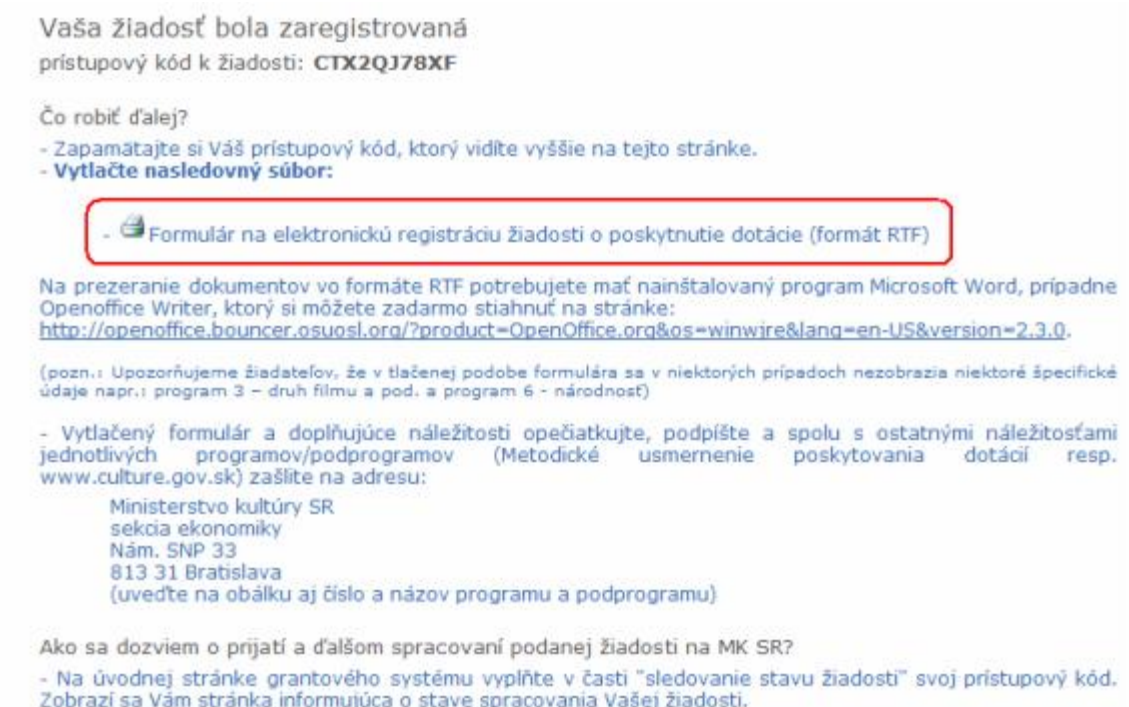

 $OK$ 

Po kliknutí na linku "Formulár na elektronickú registráciu žiadosti o poskytnutie dotácie" sa zobrazí dialóg na prebratie súboru. Kliknite na tlačidlo "otvoriť", dokument vo formáte rtf sa stiahne na Váš disk a následne sa otvorí.

Vaša žiadosť bola zaregistrovaná prístupový kód k žiadosti: CTX2QJ78XF Čo robiť ďalej? × File Download - Zapamätajte si Váš prístupový kód, kto - Vytlačte nasledovný Do you want to open or save this file? - G Formular na Name: doplnujuce\_423\_CTX2QJ78XF.rtf 四 Type: RTF Na prezeranie dokume adne From: localhost Openoffice Writer, ktor http://openoffice.boun Open save cancel ifické (pozn.) Upozorňujeme žia údaje napr.: program 3 - Vytlačený formulár a doplňujúce nál ťami jednotlivých programov/podprogram While files from the Internet can be useful, some files can potentially resp. harm your computer. If you do not trust the source, do not open or save this file. What's the risk? www.culture.gov.sk) zašlite na adresu: Ministerstvo kultúry SR sekcia ekonomiky Nám. SNP 33 813 31 Bratislava (uveďte na obálku aj číslo a názov programu a podprogramu) the confliction in the Main distance compared and conflict the development

Po otvorení súboru ho vytlačte kliknutím na ikonu tlačiarne na paneli nástrojov.

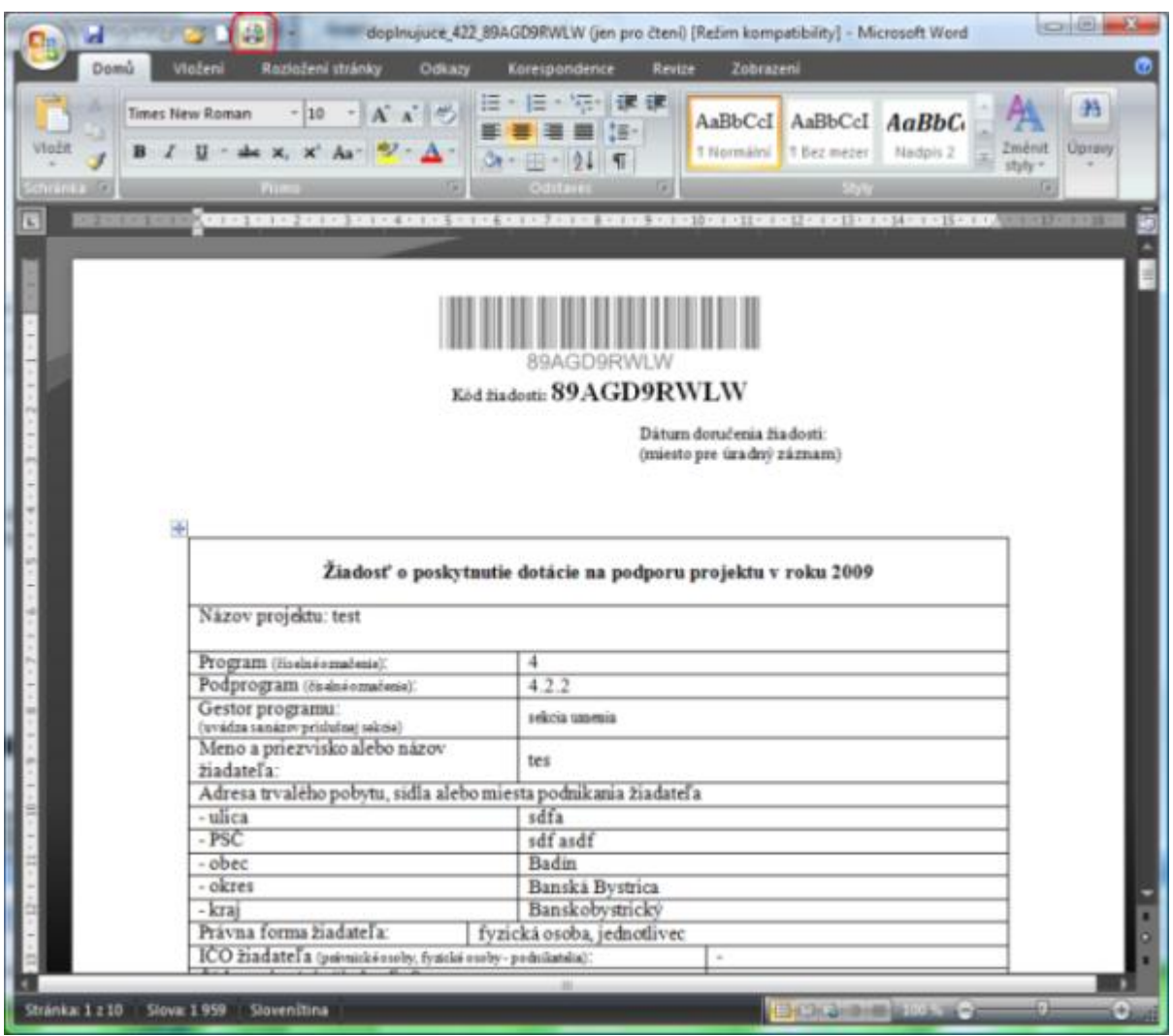

Vytlačený dokument podpíšte, opečiatkujte a spolu s ostatnými náležitosťami podľa jednotlivých programov/podprogramov zašlite na adresu Ministerstva kultúry SR.

Ministerstvo kultúry SR sekcia ekonomiky Nám. SNP 33 813 31 Bratislava (uveďte na obálku aj číslo a názov programu a podprogramu)

# AKO ZISTÍM STAV SPRACOVANIA ZAREGISTROVANEJ ŽIADOSTI?

Po načítaní úvodnej stránky v časti sledovanie stavu žiadosti vpíšte do políčka svoj prístupový kód a stlačte tlačítko "Zisti stav".

## Grantový systém MK SR na rok 2009

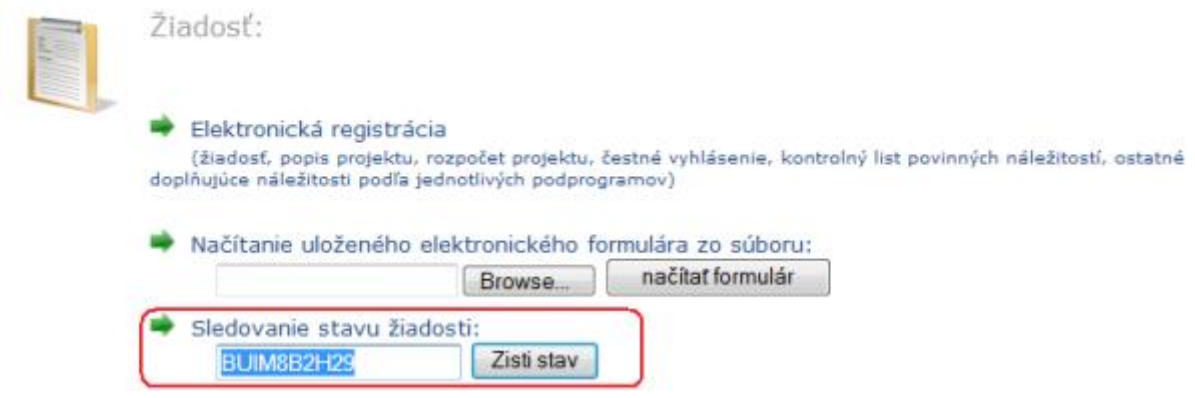

Ak bol prístupový kód správny, zobrazí sa stránka so základnými údajmi o Vašej<br>žiadosti spolu so stavom jej spracovania. Stlačením tlačidla "OK" sa vrátite na<br>úvodnú stránku.

Vaša žiadosť:

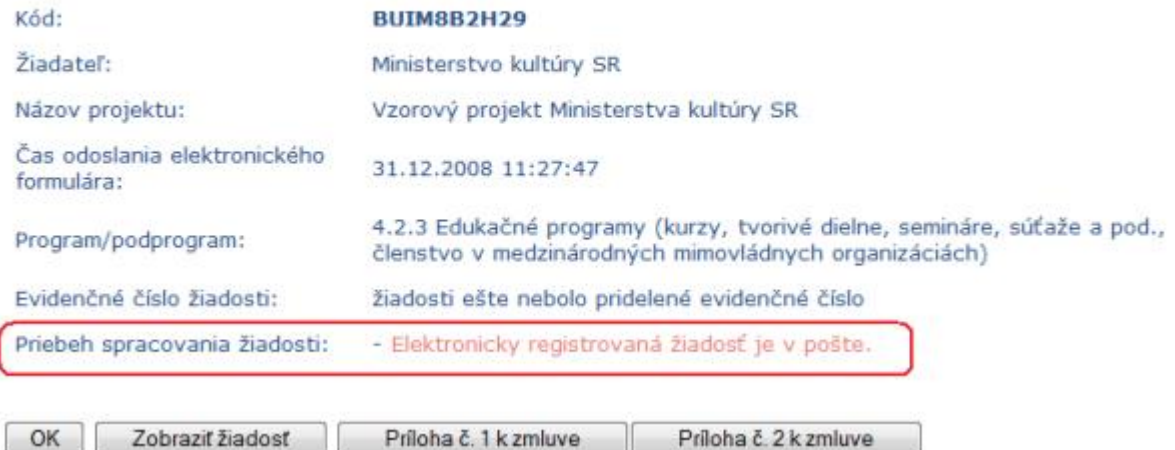

OK Zobraziť žiadosť Príloha č. 1 k zmluve